# **PingID** – replacing mobile device

Install PingID app on the new mobile device

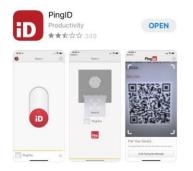

# Open the App and select Accept for Terms of Service

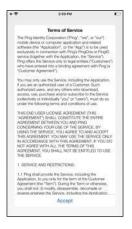

## Select I Understand for important notice

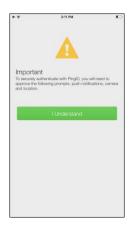

Allow PingID for Notifications and OK for Camera

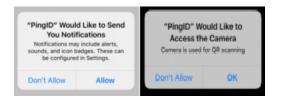

## Select Keep Only While Using and Allow While Using App

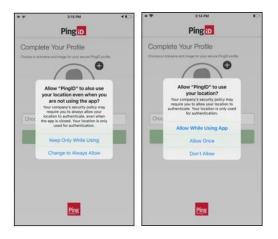

## The app should be ready to scan a QR code

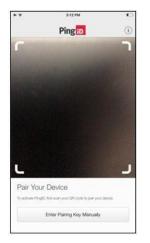

Navigate to the MFA enrollment site https://MyMFA.vscocorp.com https://MyMFA.Victoriagc.cn (China)

Enter your network credentials

| VICTORIA'S SECRET & CO.                                                                                          |
|----------------------------------------------------------------------------------------------------|
| THIS IS THE PRODUCTION<br>ENVIRONMENT<br>PLEASE USE YOUR VS&CO NETWORK ID                                        |
| User Name:                                                                                                    |
| Password: By clicking Go, I accept and agree to the Acceptable Use                                               |
| Policy and understand that my activity and communications when using the site may be monitored.     English (US) |
| Ping D PingID Setup                                                                                              |

List of PingID options the user has will show

| Ping      |                                                                                                    |                     |  |         |                    |  |
|-----------|----------------------------------------------------------------------------------------------------|---------------------|--|---------|--------------------|--|
| iD PingID | My Devices                                                                                                    |                     |  |         |                    |  |
|           | Drag to arrange your devices by priority of how you want to authenticate. The first device will always be primary. |                     |  |         |                    |  |
|           | + Add                                                                                                    | AUTHENTICATION TYPE |  | PRIMARY |                    |  |
|           | IPhone 11 Pro<br>IPhone 11 Pro                                                                                     | Mobile              |  |         | $\stackrel{  }{=}$ |  |
|           | Email 1<br>oscarsilivajritigmali.com                                                                               | Email               |  |         |                    |  |

#### Select Add

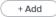

#### Select **Continue** to Authenticate

| Authentication Required |                                                          |          |  |  |  |  |
|-------------------------|----------------------------------------------------------|----------|--|--|--|--|
|                         | This action requires you to authenticate with<br>PingID. |          |  |  |  |  |
| E                       | Cancel                                                   | Continue |  |  |  |  |

A pairing QR code will be provided.

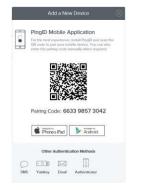

Scan the QR code using the new mobile device

#### Choose a **Nickname** and select **Done**

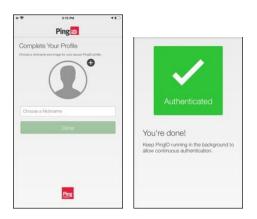

Once authenticated, the new mobile will show up in the Mymfa.vscocorp.com site

|                   | IPhone 11 Pro<br>IPhone 11 Pro                   | Mobile |  |
|-------------------|--------------------------------------------------|--------|--|
| * *<br>* *<br>* * | Email 1<br>os****@gmail.com                      | Email  |  |
| * *<br>* *<br>* * | IPhone 8 Plus (Global)<br>IPhone 8 Plus (Global) | Mobile |  |

You can now select the new mobile as the primary

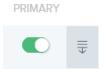

#### After primary has been selected, you can now Delete the old mobile

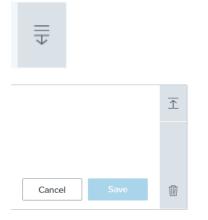

# Select the Trash and it will prompt to confirm to Remove

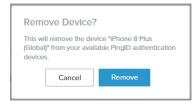